# Ladakh Skill Development Mission

**User Manual for Training Partner Module**

mswordcoverpages.com

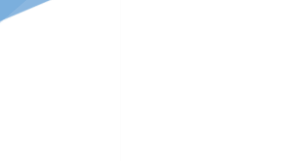

# INDEX

1) Introduction

- 2) Training Partner Portal
	- a) Register Process
	- b) Login Process
	- c) Forgot Password
- 3) Training Partner after login
	- a) Training Partner Dashboard
		- i) Statistics on batches
		- ii) Statistics on training centre/candidates.
	- b) Training Centre
		- i) Creation of Training Centre
	- c) All Trainers
		- i) Details of Trainers
	- d) Batch Management
		- i) Management of batches
	- e) Proposed Job Role/Trade
		- i) Management/Creation of Jobs
	- f) My Profile
		- i) Updation of Details
	- g) Raise Grievance
		- i) Raise any query
	- h) Help
- i) Contact Details in case of emergency
- i) Change Password
	- i) Change your default password
- j) Logout

# • Introduction

 Training Partner Portal allows TP of Ladakh to register to offer training for the candidates of Ladakh Skill Development Corporation.

# Training Partner Portal

## a. Register Process

- Here Candidate can register for Ladakh Skill Development Mission.
- Some Mandatory Fields:
	- i. Training Partner Name
	- ii. Training Partner Organisation Type (Drop Down Menu)
	- iii. Organisation Registration Number
	- iv. Email
	- v. Mobile Number
	- vi. PAN No
	- vii. Pin code
	- viii. District
- After registering, your initial password would be mailed to your email address.

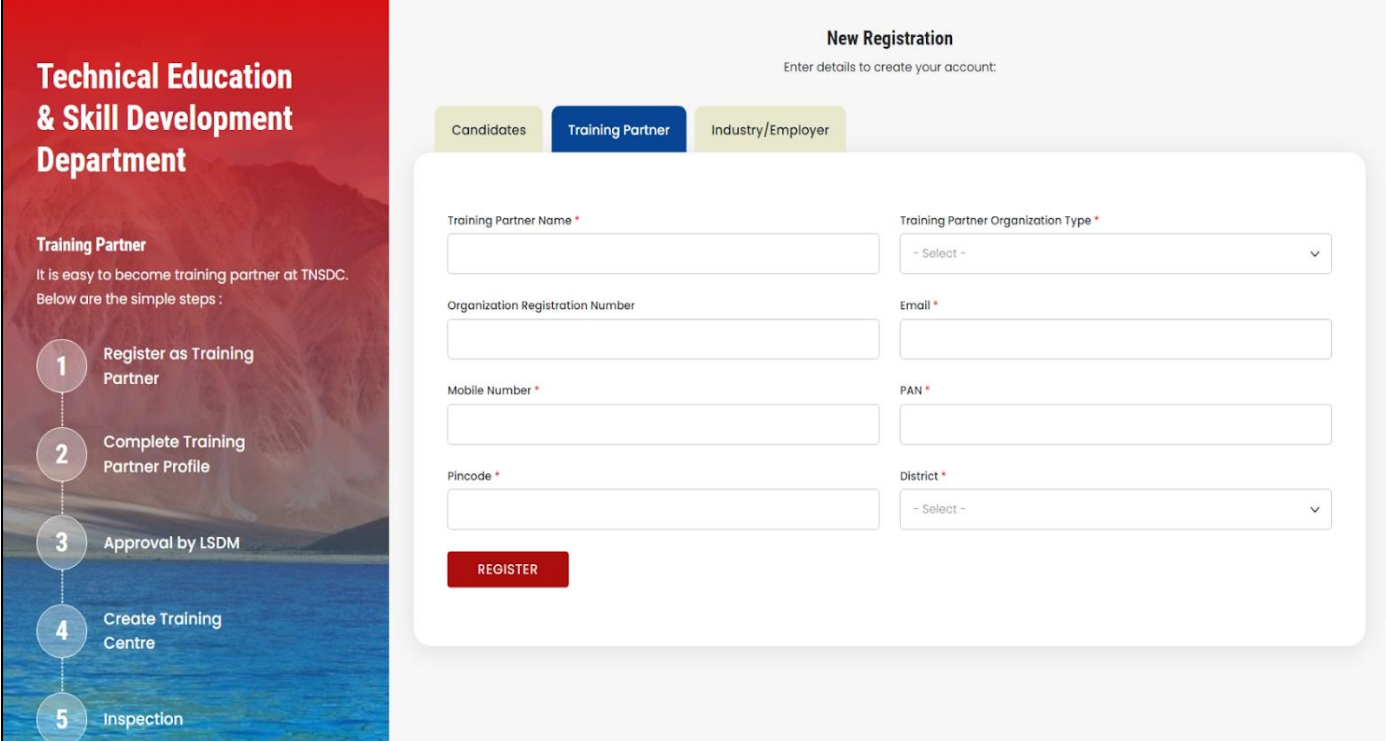

# b. Login Process

- Once registered, use the password mailed to registered email address to login.
- Select training partner from "Select User Type"
- You are also required to fill the captcha.

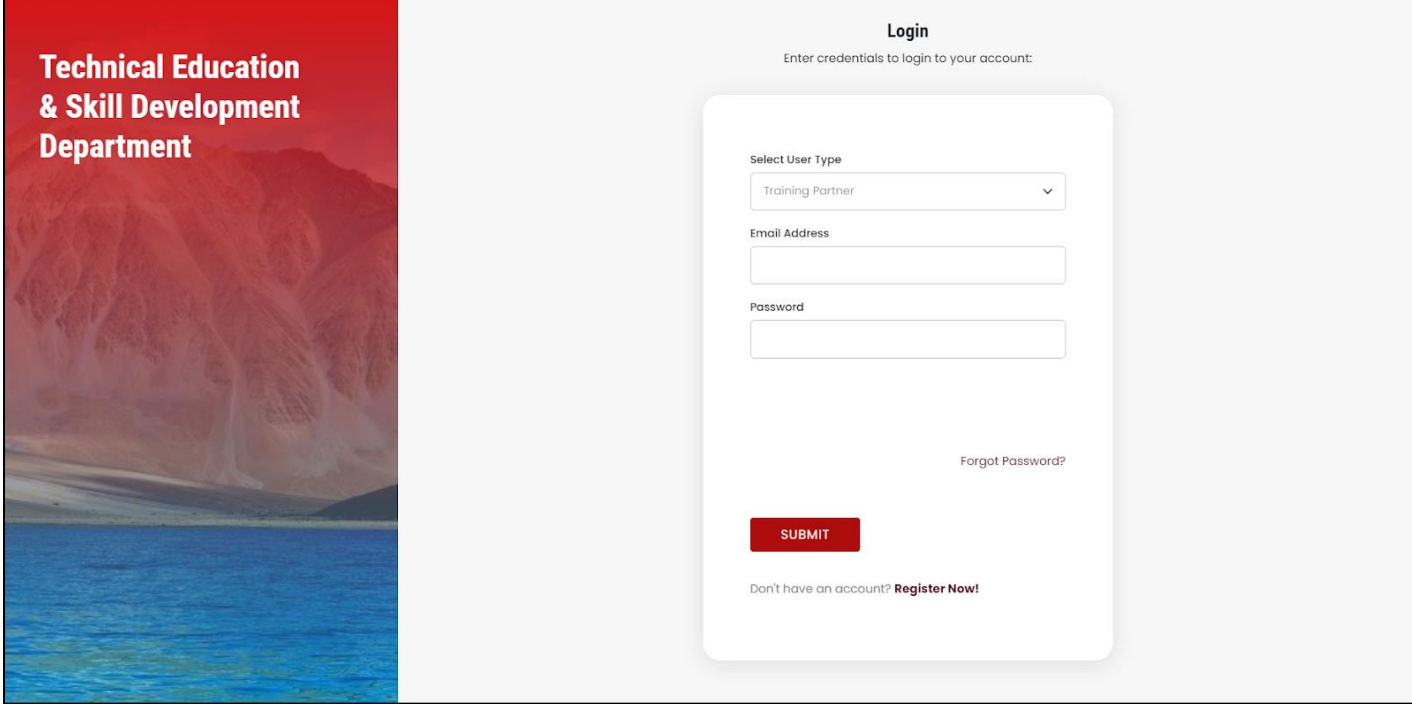

# c. Forgot Password

- You can change your password in case you forgot it.
- Enter your registered email address. A link would be mailed to you.
- Click on that link to further reset your password.

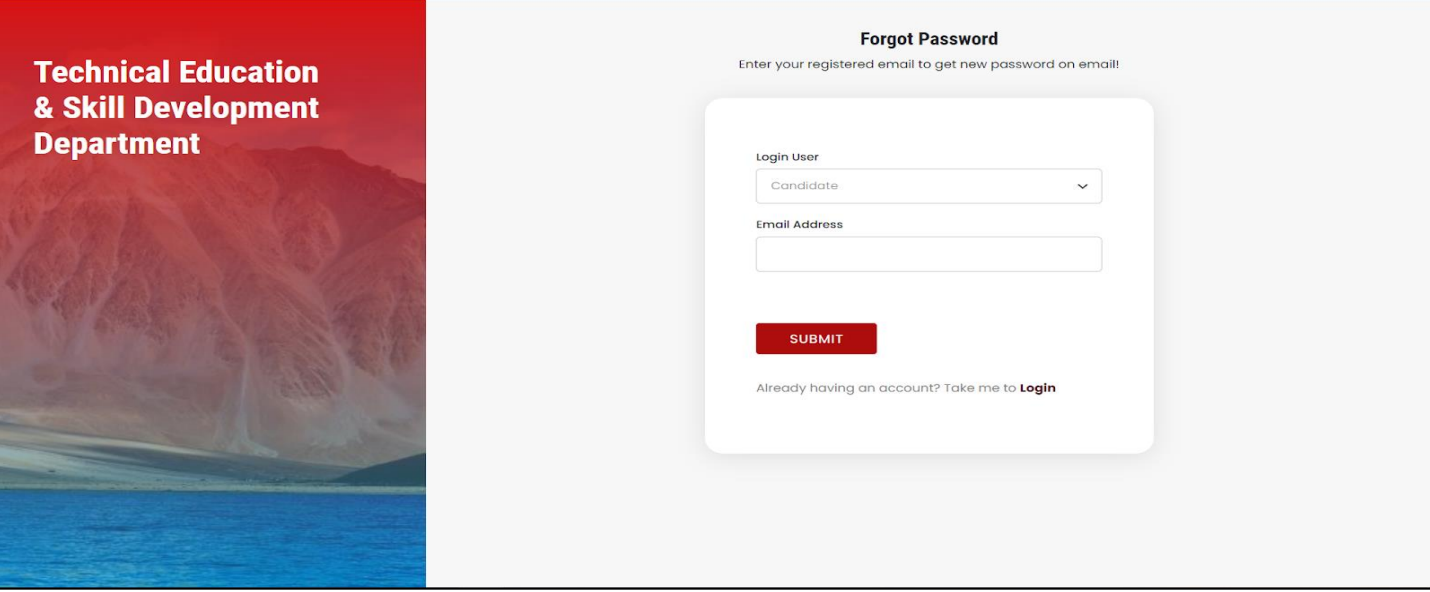

# Training Partner After Login

- a. Training Partner Dashboard
- After login, you will be redirected to your dashboard.
- Here you can view the following details:
	- i. Navigation Bar: For deep diving into the platform
	- ii. Batches: Statistics on Batches with graphical representation
	- iii. Training Centre/Candidates: Statistics on Training Centre/Candidates with graphical representation

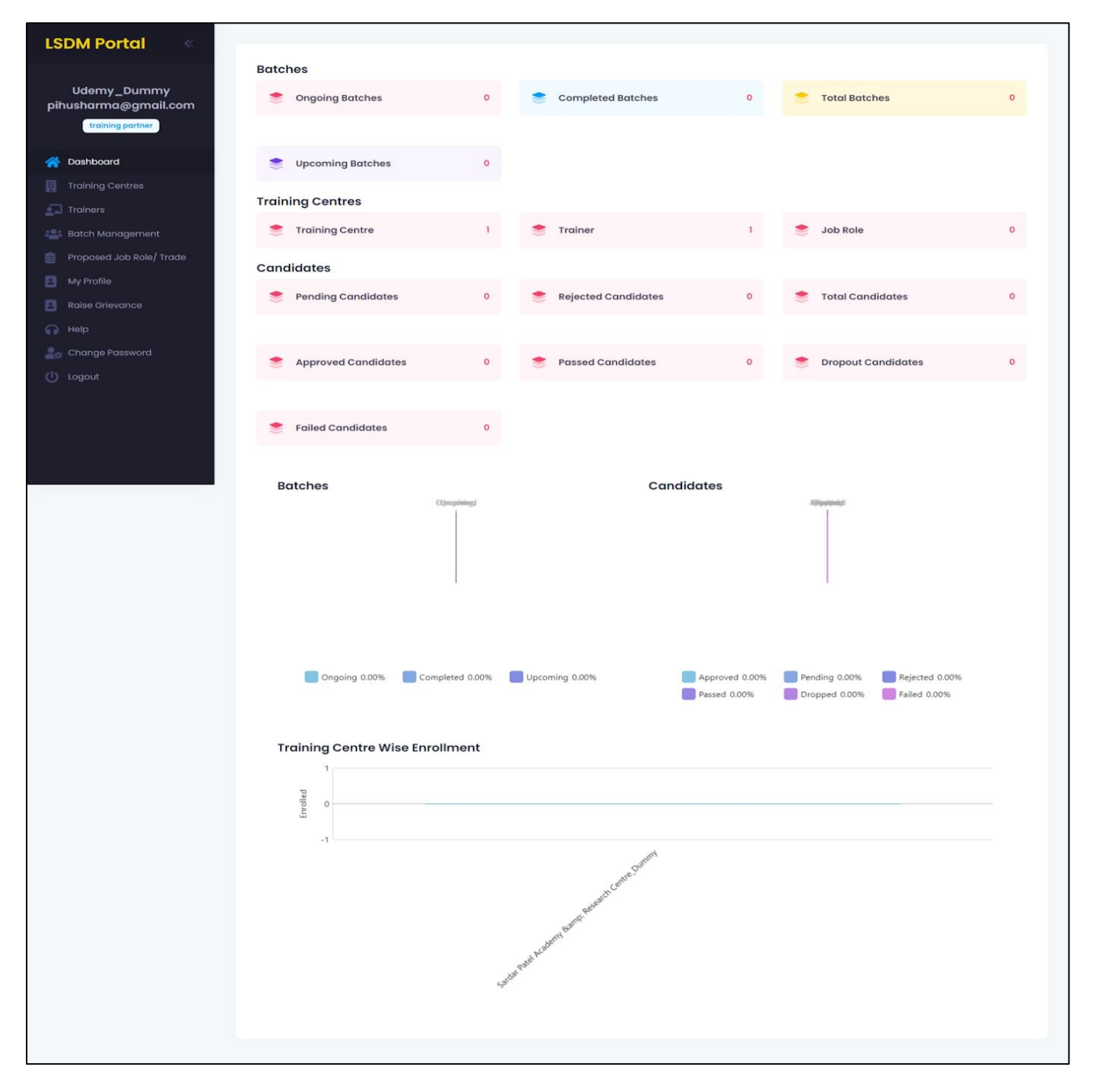

## b. Training Centre

- i. Creation of Training Centre
	- You can create multiple Training Centres within this section of Dashboard.
	- There is also an "Add" button to add the details of new Training Centres. These details can also be edited later.
	- These are major details that are required to add new Training Centre:
		- 1. Centre Information:
			- a. Centre Name
			- b. Build Ownership (Rental/Owned)
			- c. Type of Centre
		- 2. Owner Information:
			- a. Name
			- b. Designation
			- c. Gender
			- d. Aadhar Number
	- There is also an "Export Records" button to export the data into a much more readable format like excel document.

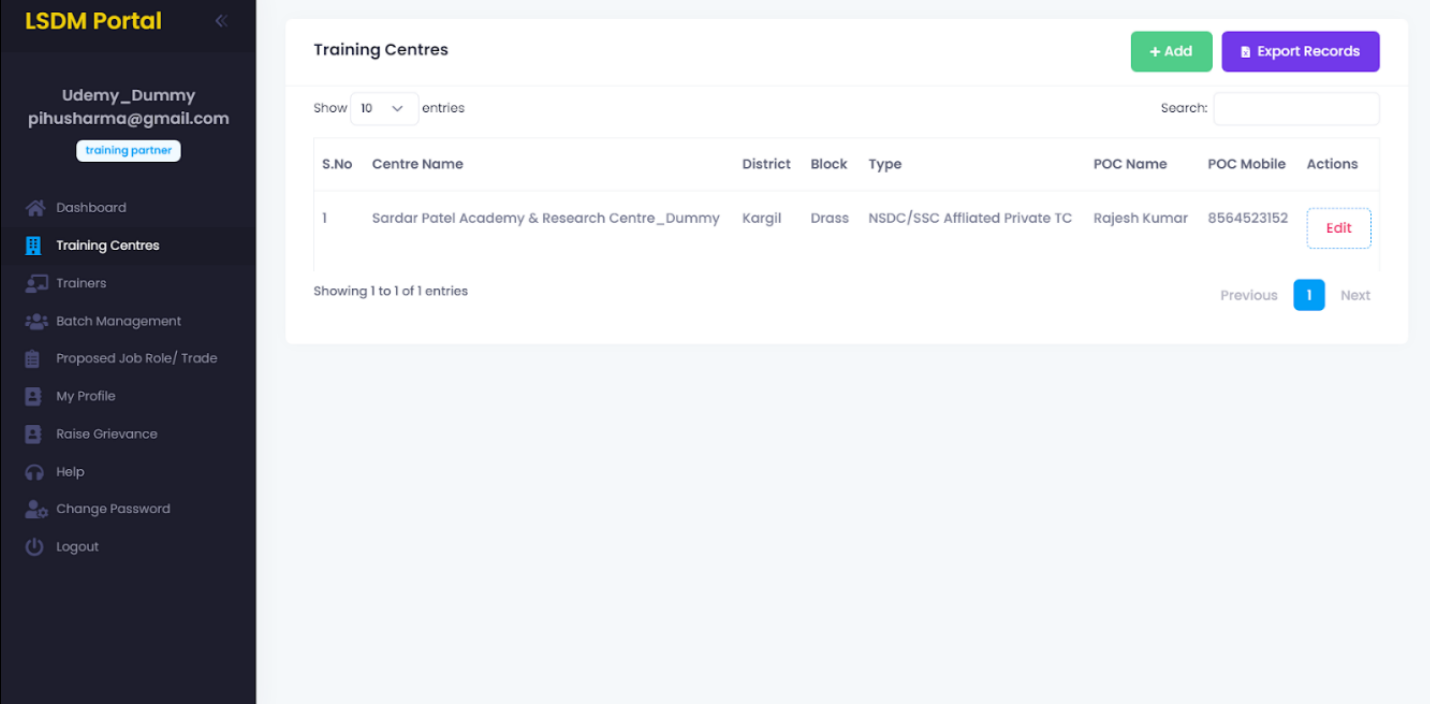

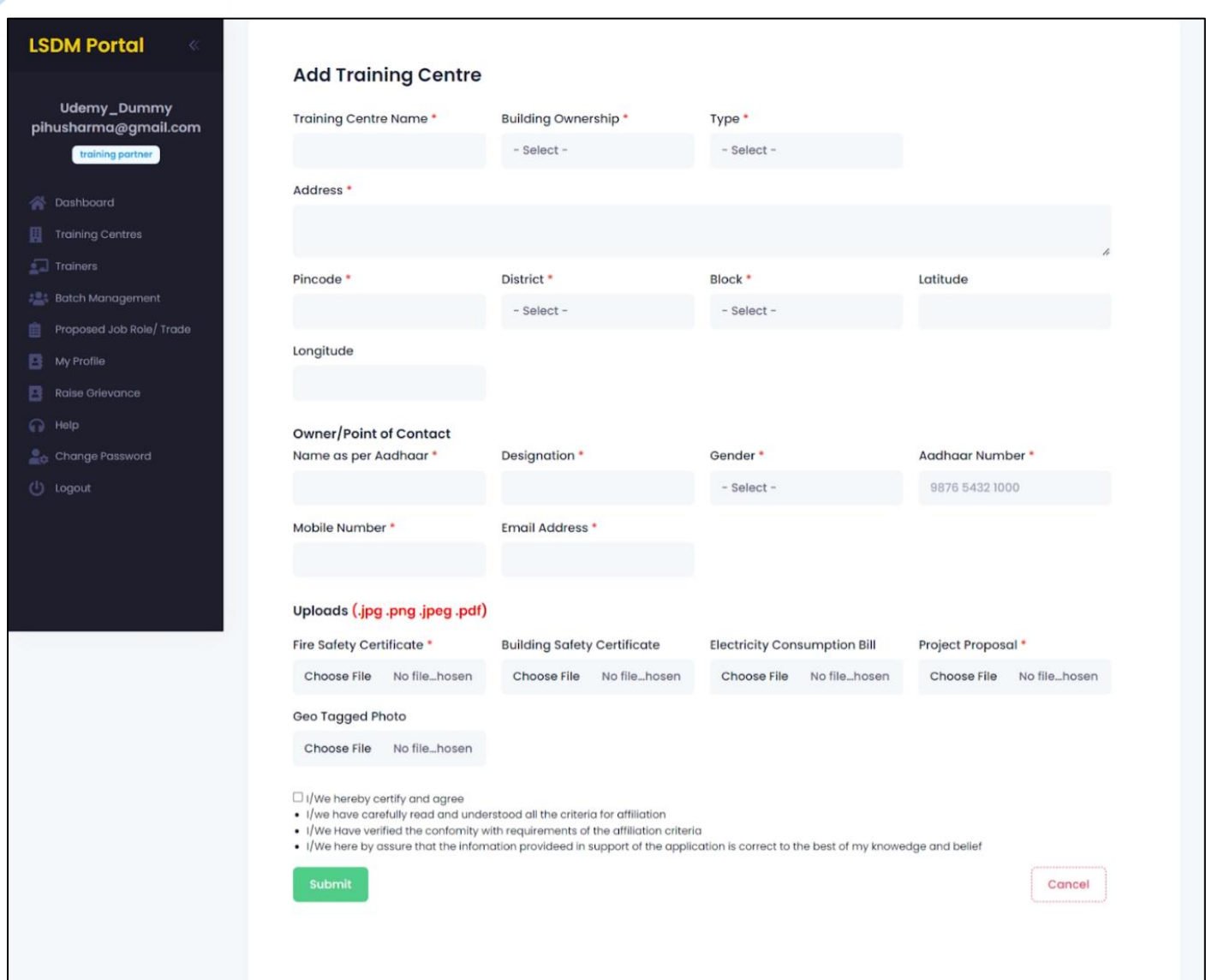

# c. All Trainers

#### i. Details of Trainers

- The details of the trainers would be displayed here.
- There is also an "Add" button to add the details of new Trainers. These details can also be edited later.
- These are major details that are required to add new Trainer:

- 1. Trainer Name
- 2. Trainer Type
- 3. Valid From/To (Availability of Trainer)
- 4. Experience Details:
	- a. Organisation
- b. From/To (Date)
- c. Designation/Role
- d. Uploads: Joining Letter (in pdf, png, jpeg)
- 5. Certifications
- There is also an "Export Records" button to export the data into a much more readable format like excel document.

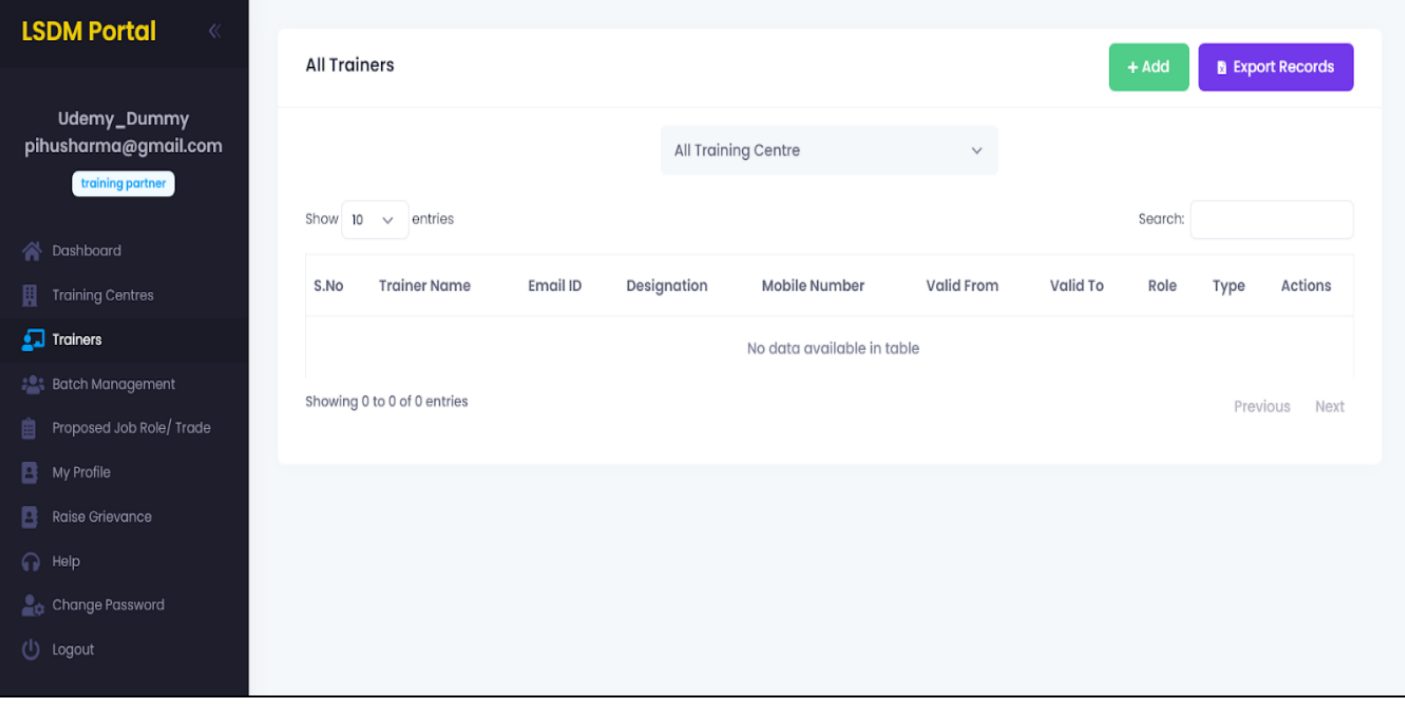

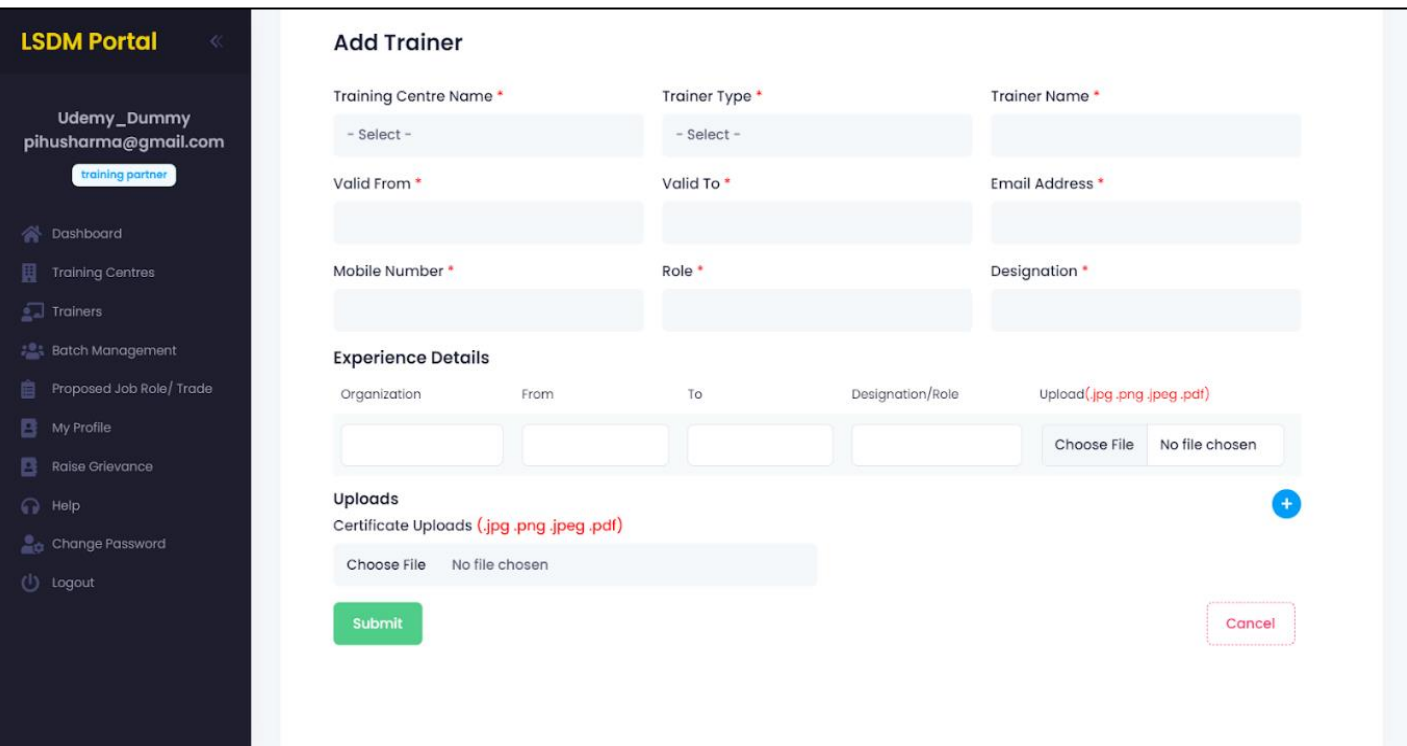

#### d. Batch Management

- i. Management of Batches
	- This section makes it easier to manage batches.
	- There is also an "Add" button to add the details of new Batches. These details can also be edited later.
	- These are major details that are required to add new Batches:
		- 1. Training Centre
		- 2. Job Role/QP NSQP (National Skill Qualification Pack)
		- 3. Trainers
		- 4. Batch Start Date/End Date, Start Time/End Time
		- 5. Assessment Date
	- There is also an "Export Records" button to export the data into a much more readable format like excel document.

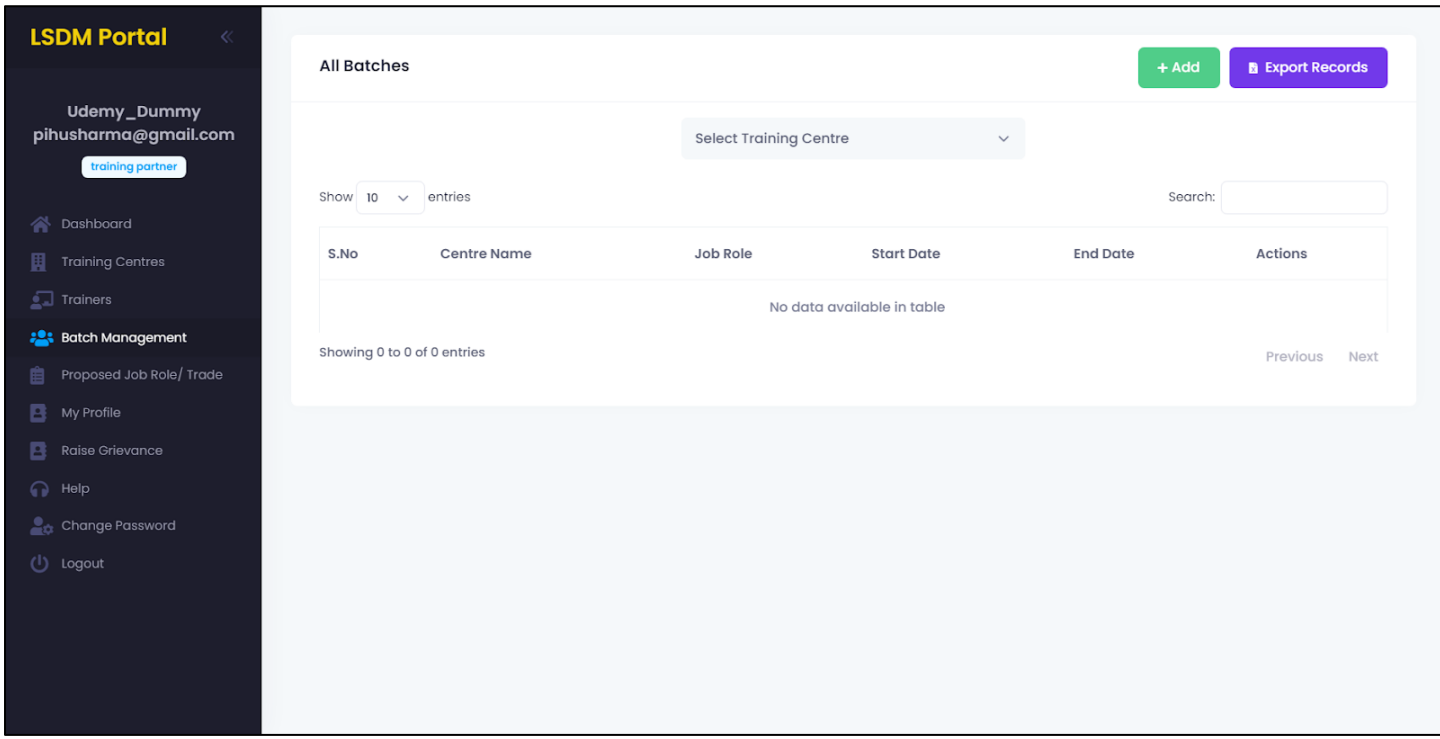

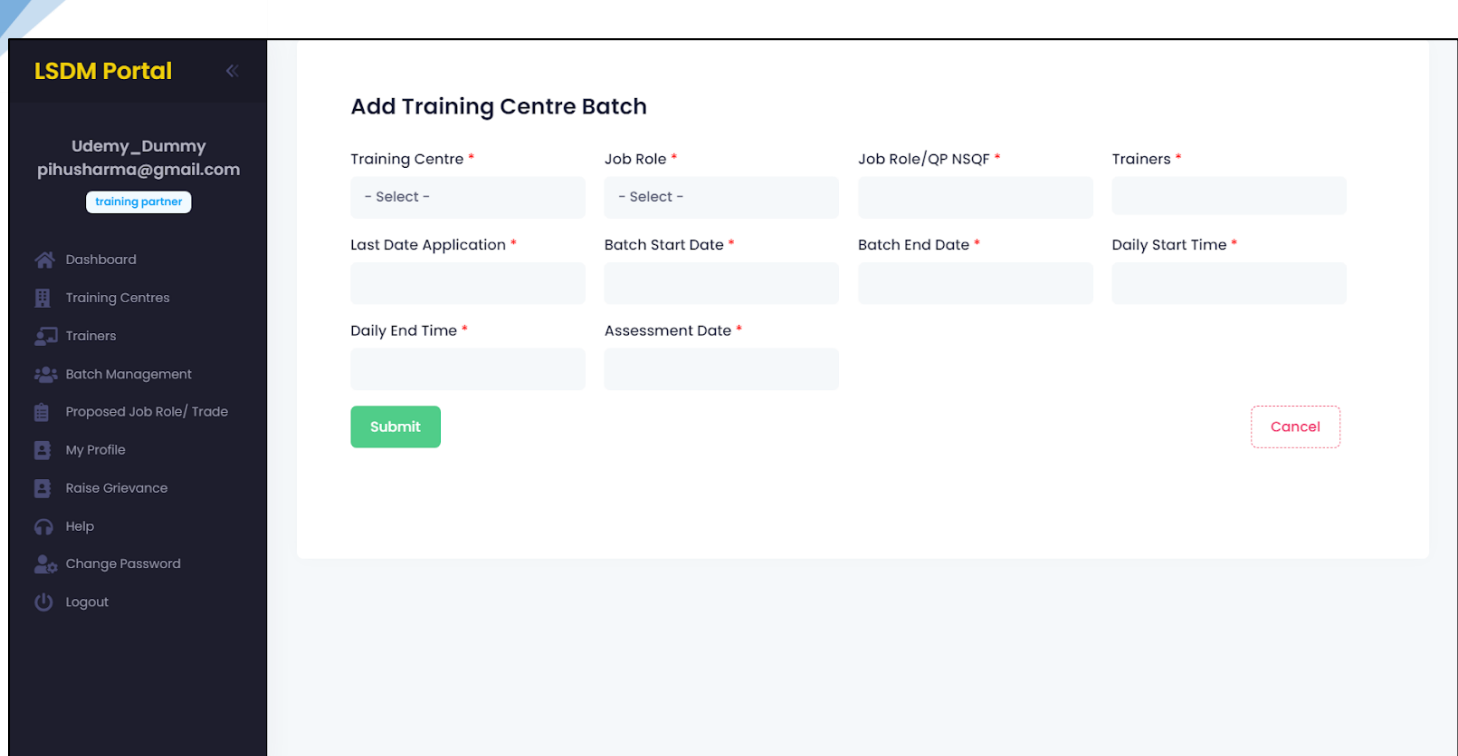

- e. Proposed Job Role/Trade
	- i. Management/Creation of Jobs for Training Centre
		- This section is developed to provide jobs for training centre.
		- There is also an "Add" button to add the details of Job Role for Training Centre. These details can also be edited later.
		- These are major details that are required to add new Proposed Job Role:
			- 1. Select Training Centre (from Drop Down list)
			- 2. Sector
			- 3. Job Role/Skill
			- 4. Job Role/QP NSQP (National Skill Qualification Pack)
			- 5. Job Role Duration/Time
			- 6. Job Role Type
			- 7. Proposed Target per year
			- 8. Number of classroom/laboratory/equipment details
		- There is also an "Export Records" button to export the data into a much more readable format like excel document.

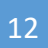

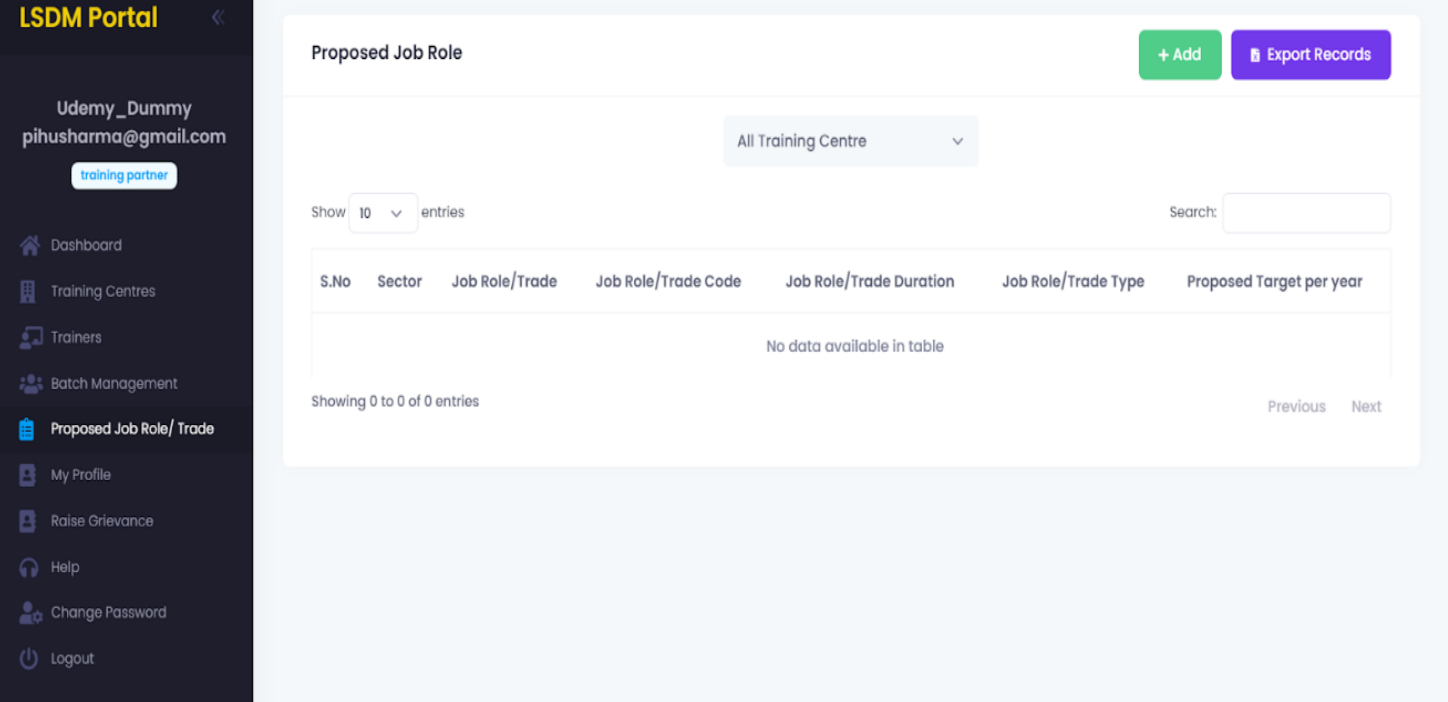

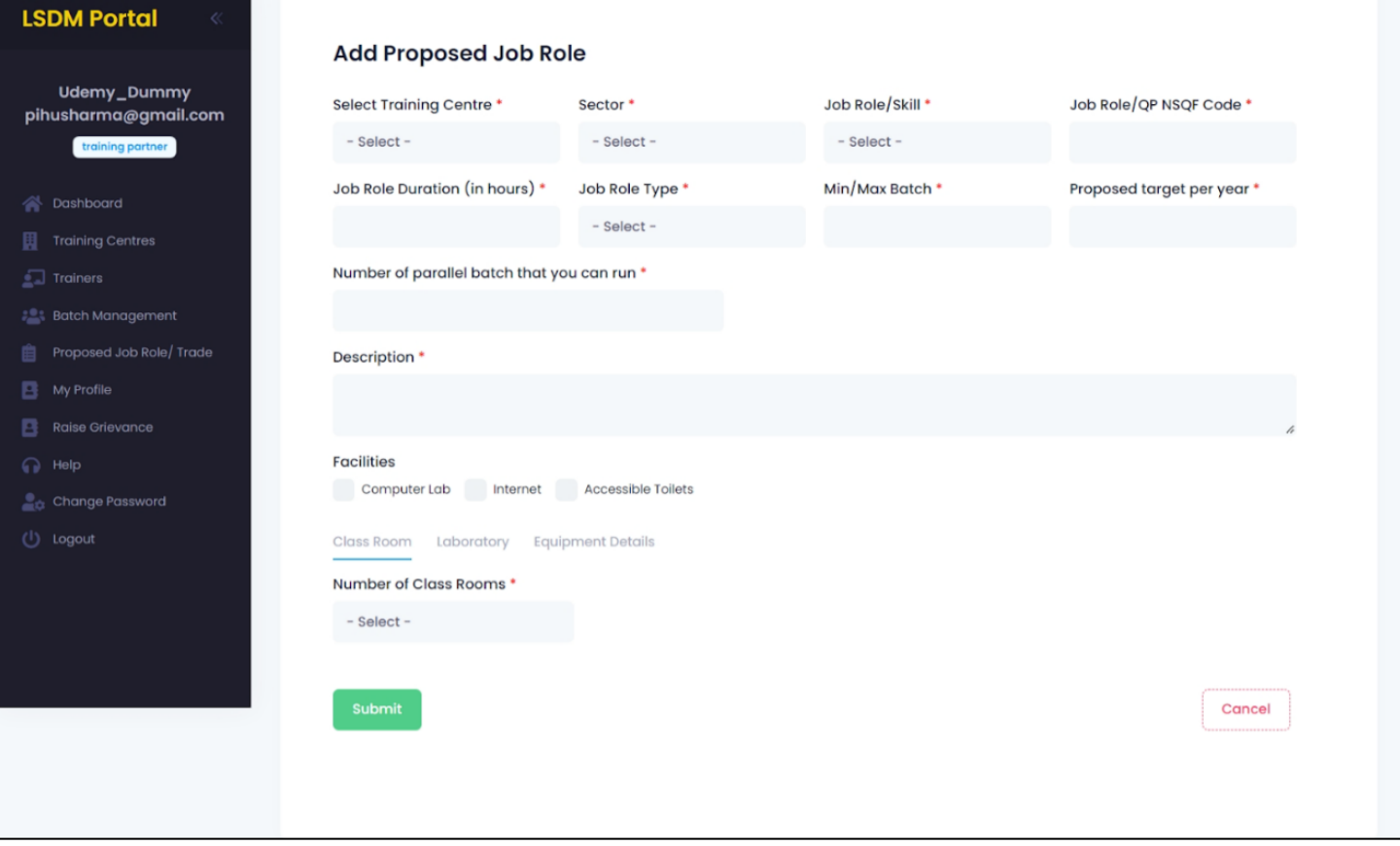

#### f. My Profile

- Here you can update your personal details which you entered during registration.
	- i. Update Details
		- Training Partner Details
			- a. Tab to change Training Partner details like: Aadhaar Information,
				- Phone number etc.

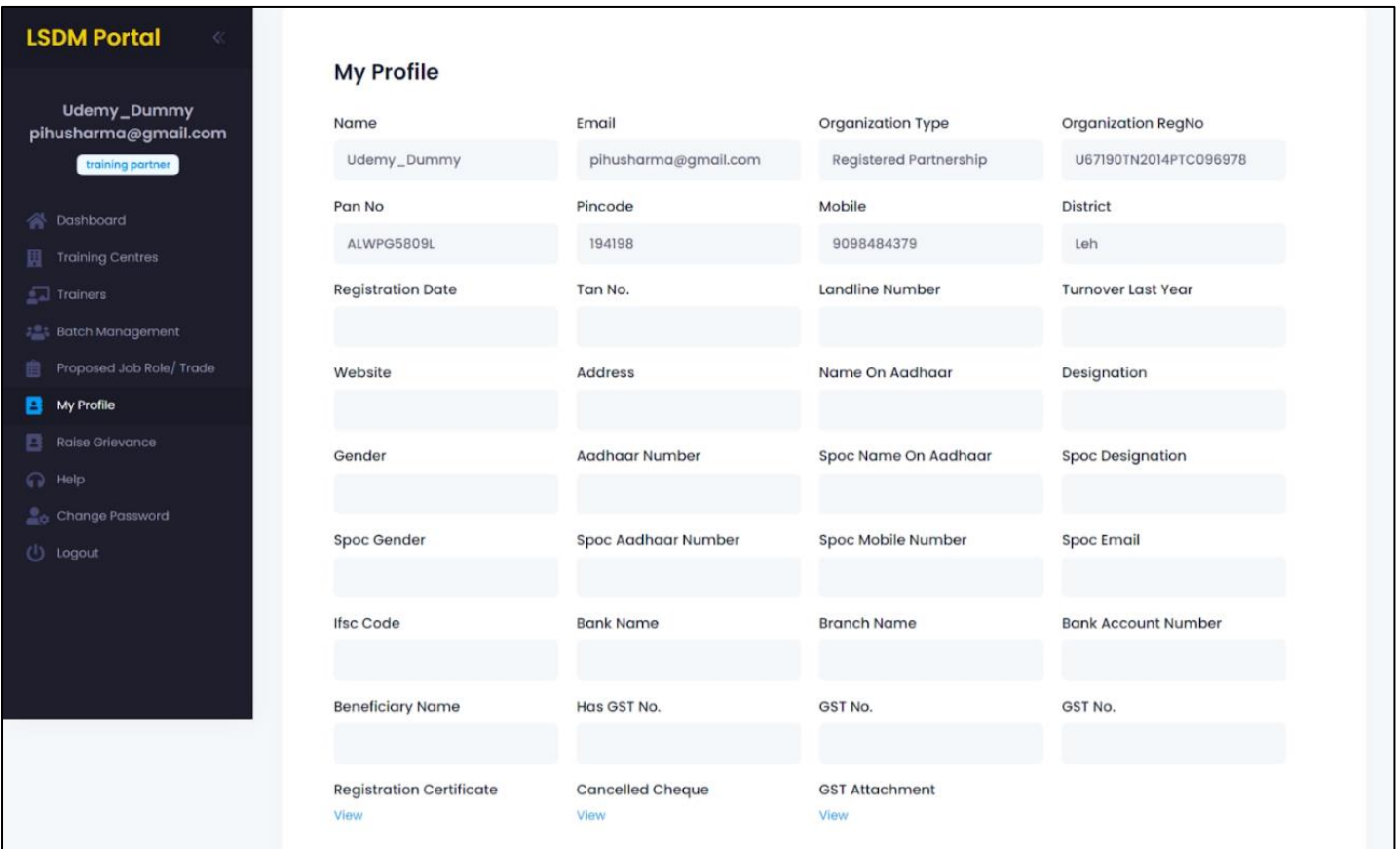

## g. Raise Grievances

#### i. Raise any Query

- Any query related to the portal, or if there's any issue regarding application or dead functionality; would be cleared here.
- You can raise any query and also check the status of response from here.
- This tab is specially designed to make the platform more independent and easier to use.

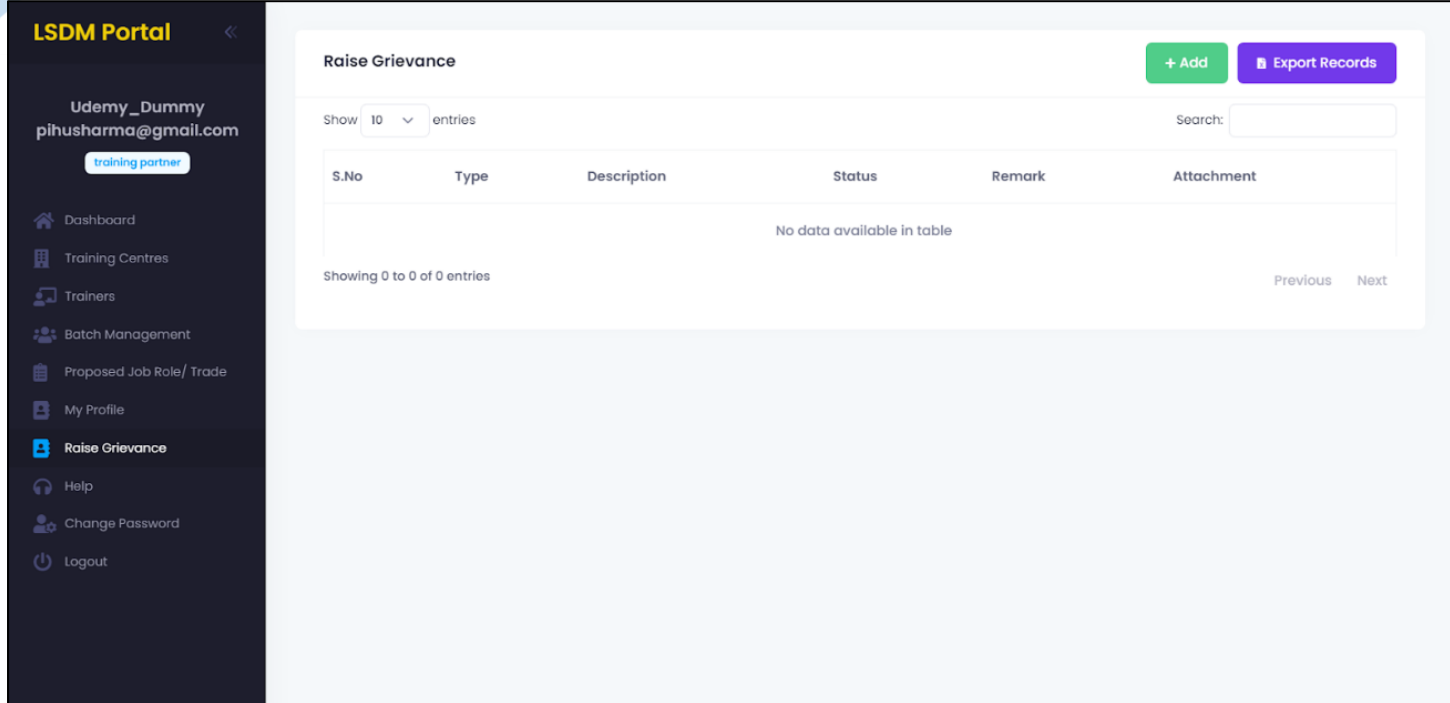

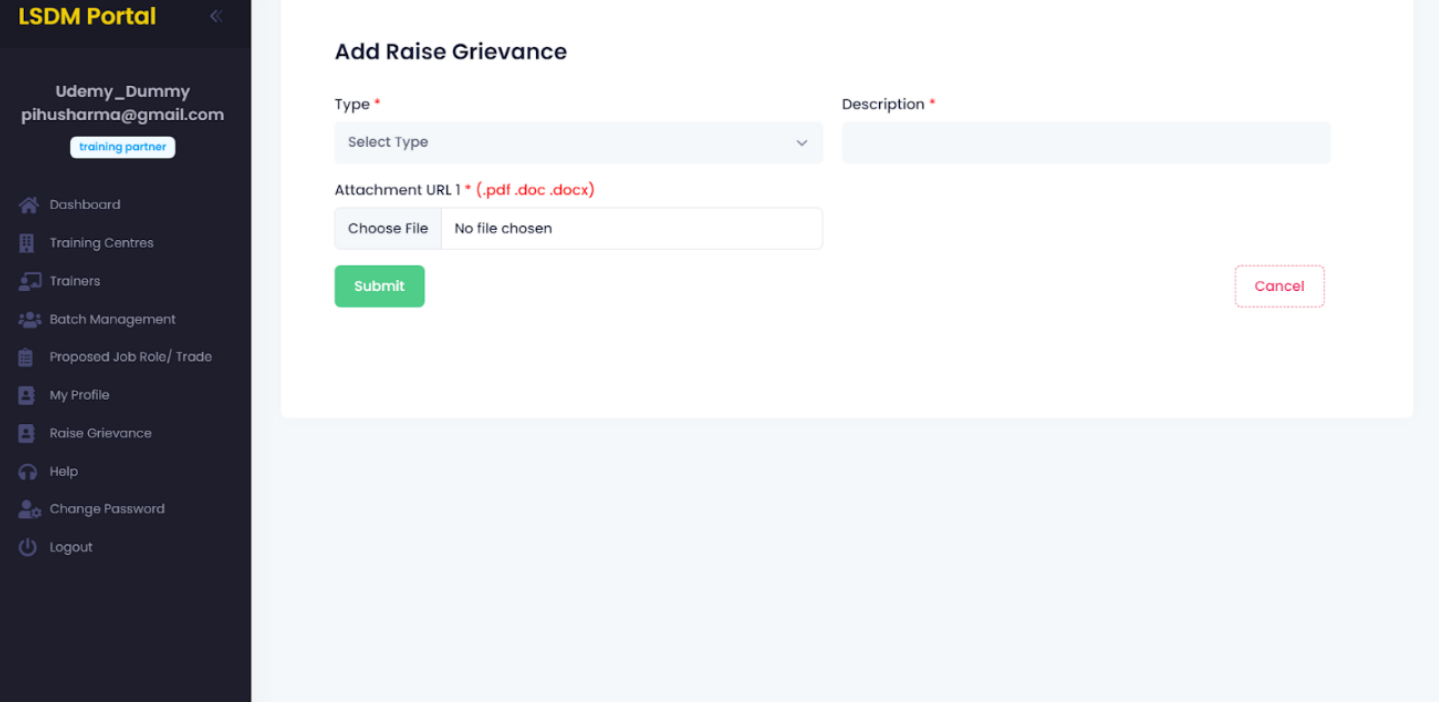

# h. Help

#### i. Contact details in case of emergency

- If there is any problem related to the platform. You can contact the respected team from Ladakh Skill Development Mission to help solve your issue at earliest.
- Contact details of the people from the organisation is provided.

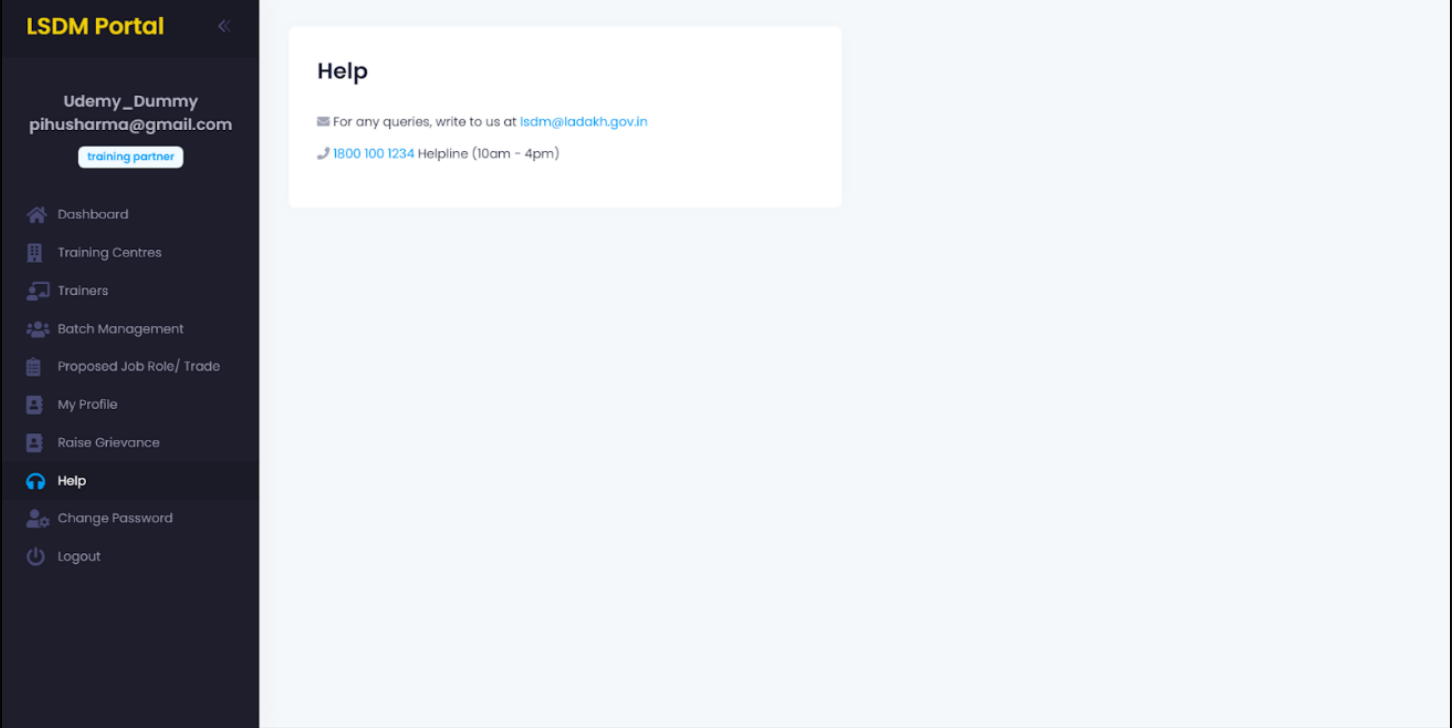

## i. Change Password

i. Change your default password

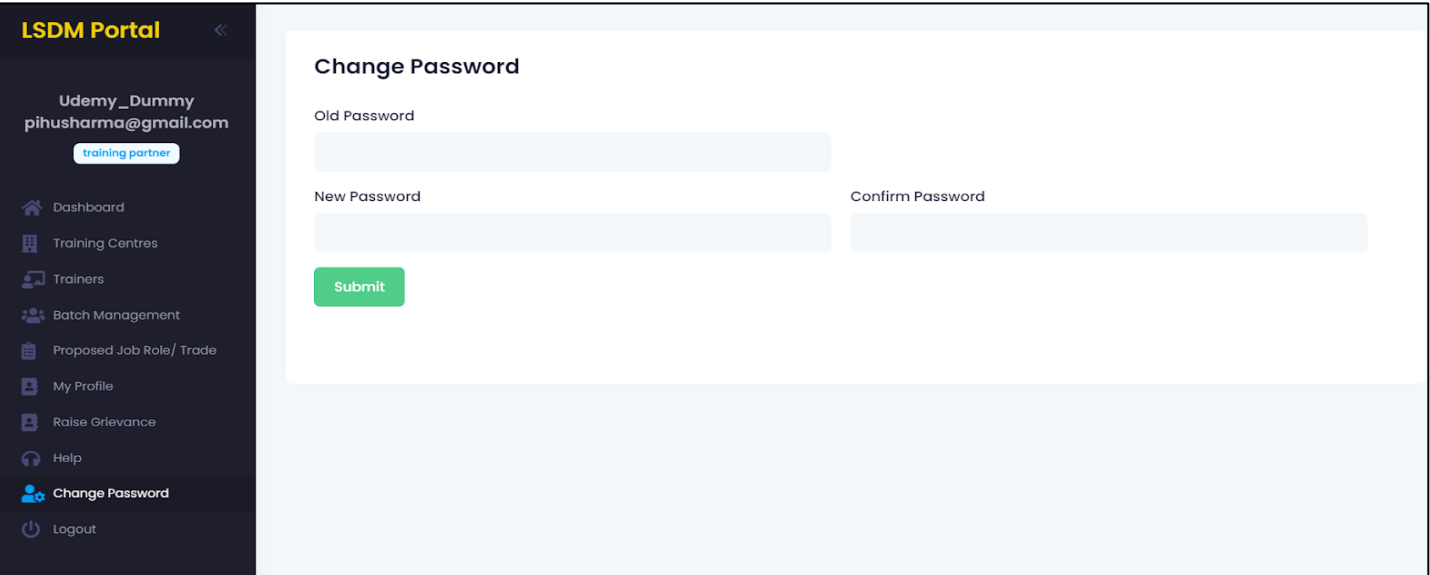

# j. Logout

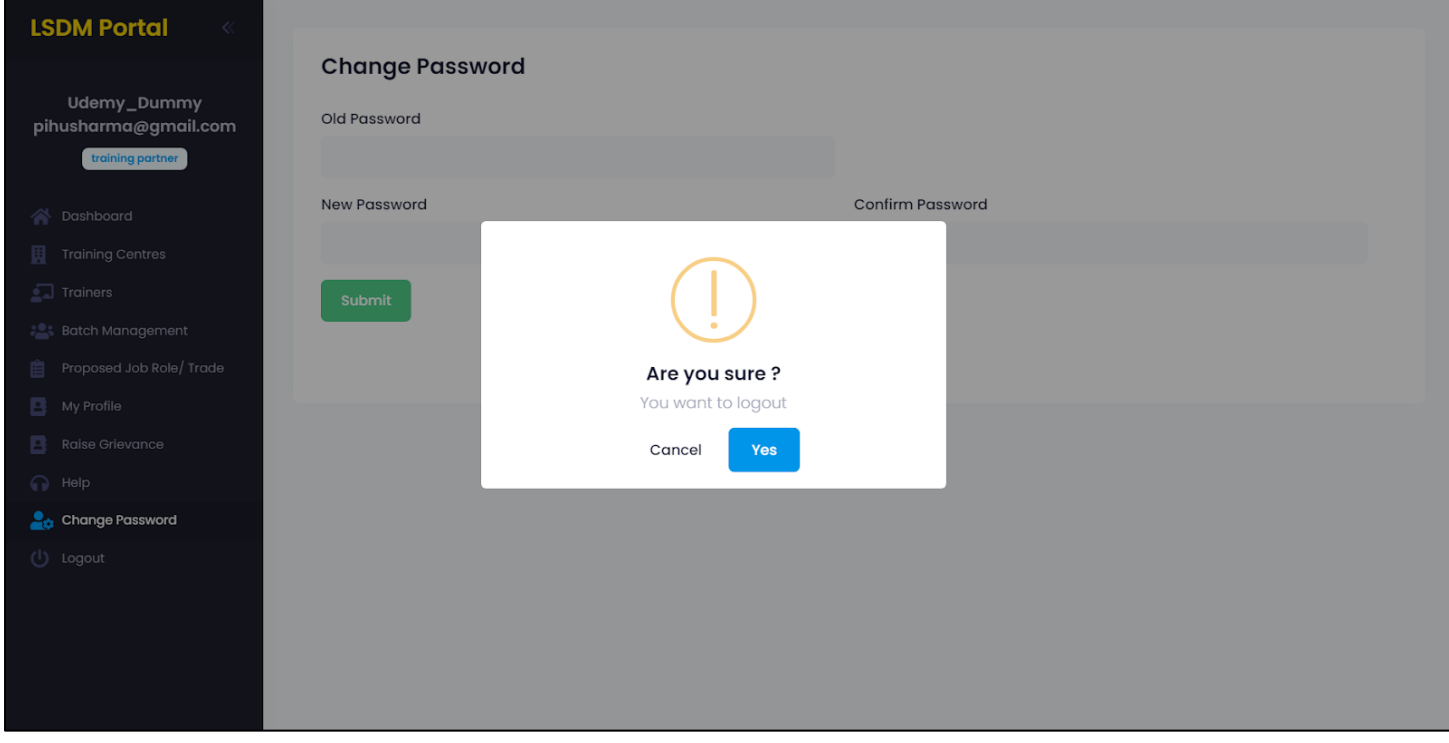